# **Инструкция по оформлению электронных заявлений на выплаты, предусмотренные Указом Президента РФ № 249.**

### **ЕПГУ (госуслуги).**

Посредством ЕПГУ возможно оформить как заявление на предоставление ежемесячной выплаты на детей до 3 лет, так и заявление на предоставление единовременной выплаты на детей от 3 до 16 лет.

Перейти в режим оформления указанных заявлений возможно на стартовой странице ЕПГУ:

#### **ГОСУСЛУГИ**

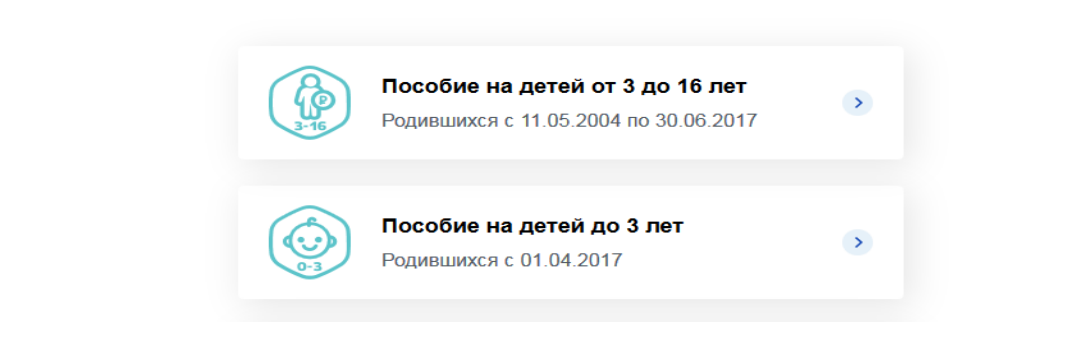

#### **Заявление на детей до 3 лет.**

 $\lambda$ 

В заявление необходимо внести информацию:

- 1. О персональных данных (ФИО, дата рождения, телефон, СНИЛС);
- 2. О документе, удостоверяющем личность заявителя;
- 3. Сведения о детях для назначения выплаты;
- 4. Банковские реквизиты для перечисления выплаты.

Сведения в пункт 1-2 заполняются автоматически из сведений учетной записи заявителя на ЕПГУ.

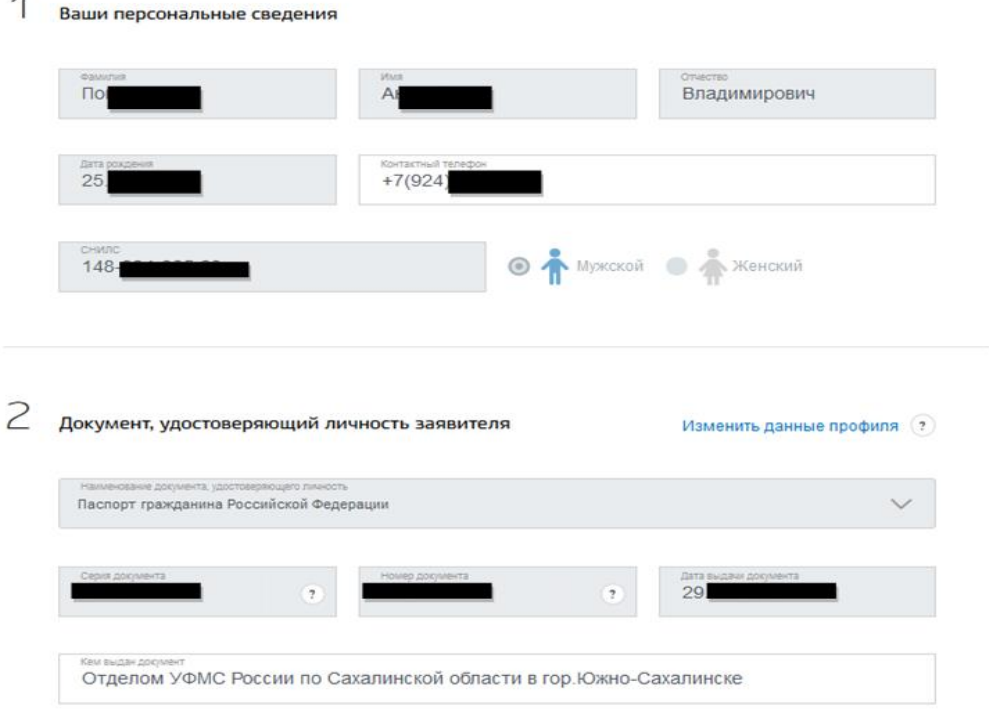

Раздел 3 «Сведения о детях» заполняется вручную или путем копирования из данных учетной записи (в случае, если дети сохранены в профиле заявителя)

В данном разделе необходимо заполнить данные о детях, указав информацию о ФИО и о дате рождения. После ввода данных сведений появляется клавиша «Найти СНИЛС», при помощи которой возможно получить номер СНИЛС из базы данных ПФР. Также СНИЛС можно внести самостоятельно. **В поле «дата выдачи» указывается дата составления актовой записи!!!**

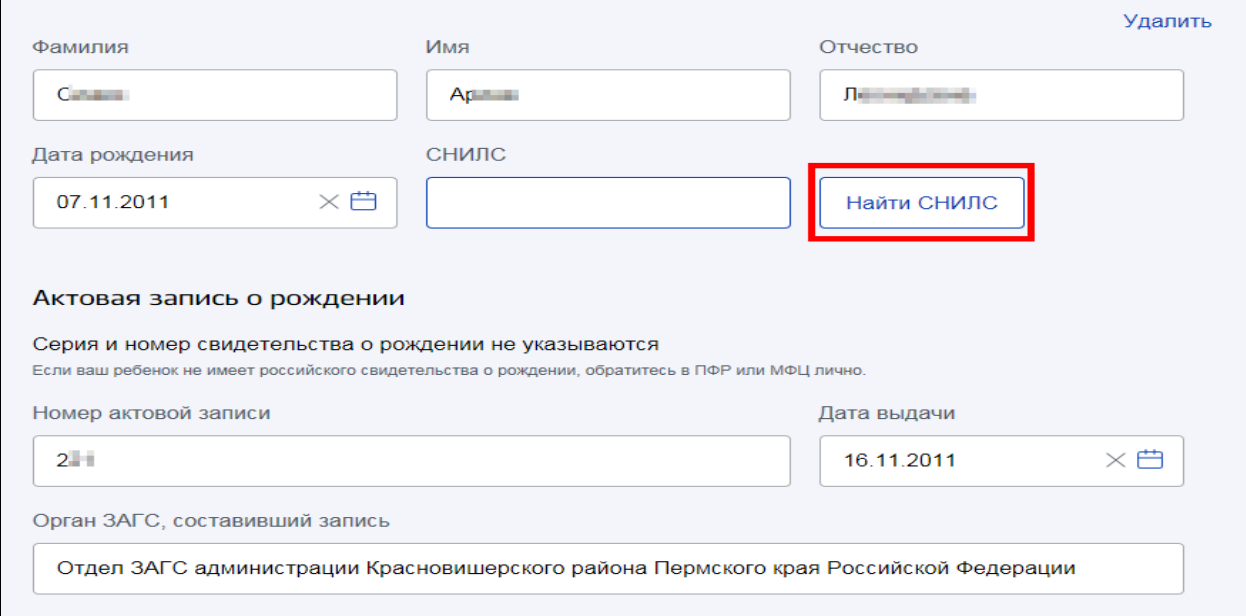

При использовании клавиши «Найти СНИЛС» возможны 2 варианта:

#### 1. СНИЛС находится

#### 2. СНИЛС не находится, предлагают проверить анкетные данные:

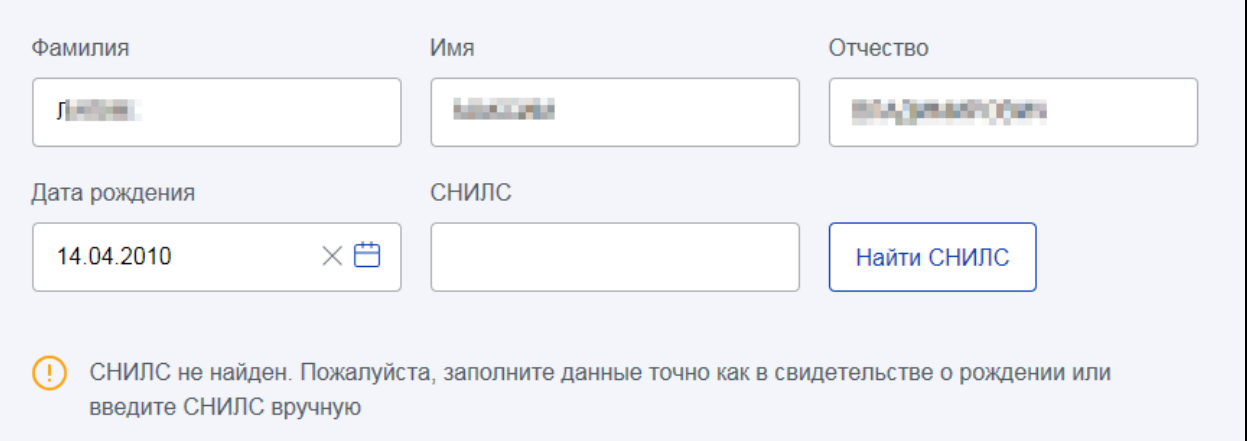

При вводе СНИЛС вручную заявление может быть не отправлено и появится сообщение о необходимости проверить анкетные данные.

**В данной ситуации заявителю необходимо заполнить данные о детях в его личном кабинете.**

Действия заявителя:

1) Зайти в личный кабинет. Для этого около фамилии нажать стрелочку вниз (треугольник) и выбрать «Личный кабинет»:

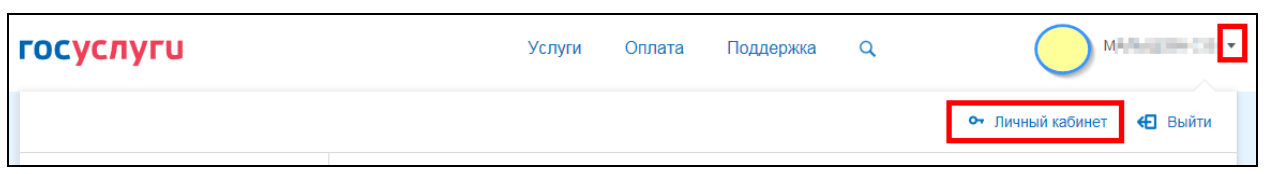

2) В личном кабинете отображается информация о гражданине:

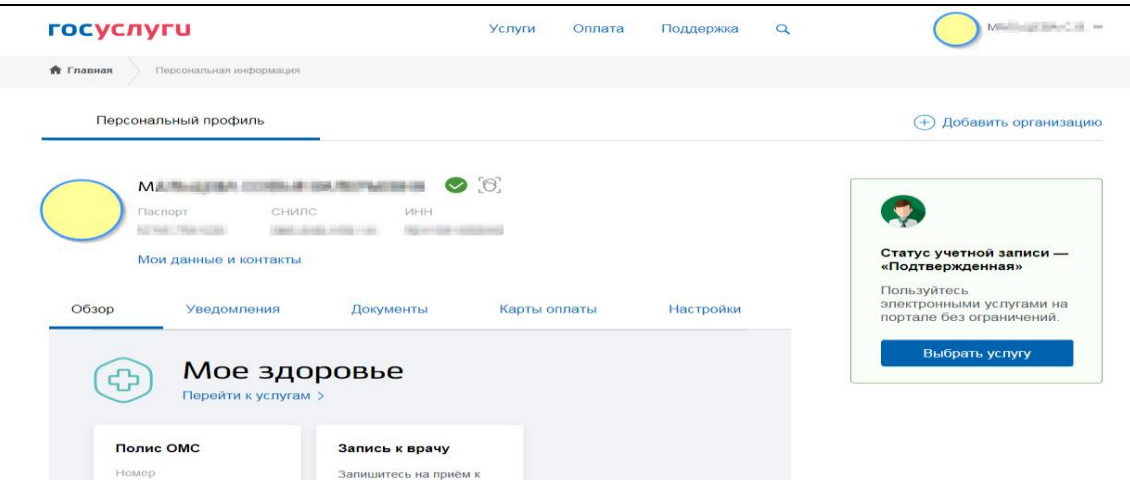

Прокрутить экран вниз до соответствующего блока «Семья и дети»:

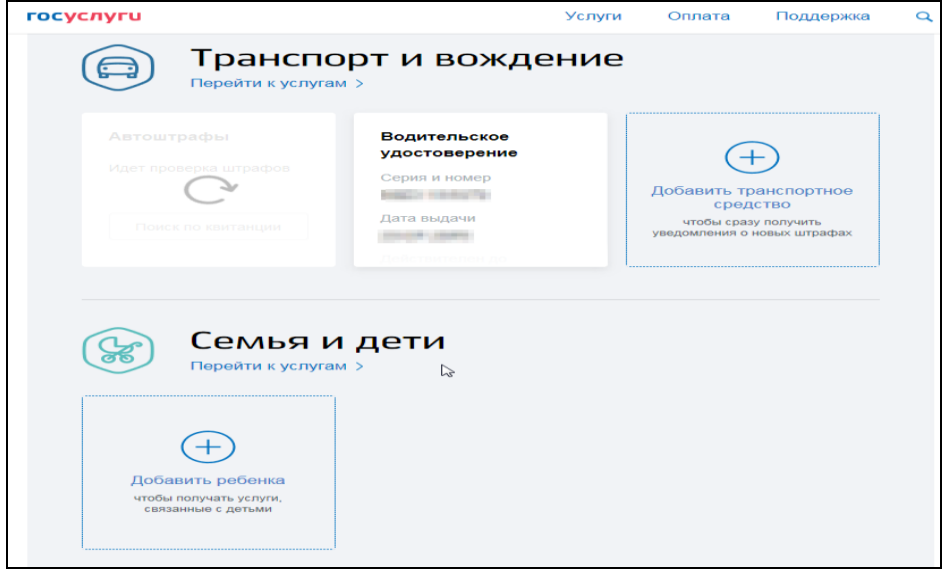

3) Ввести информацию по каждому ребенку со свидетельства о рождении (рекомендовать сразу заполнить СНИЛС):

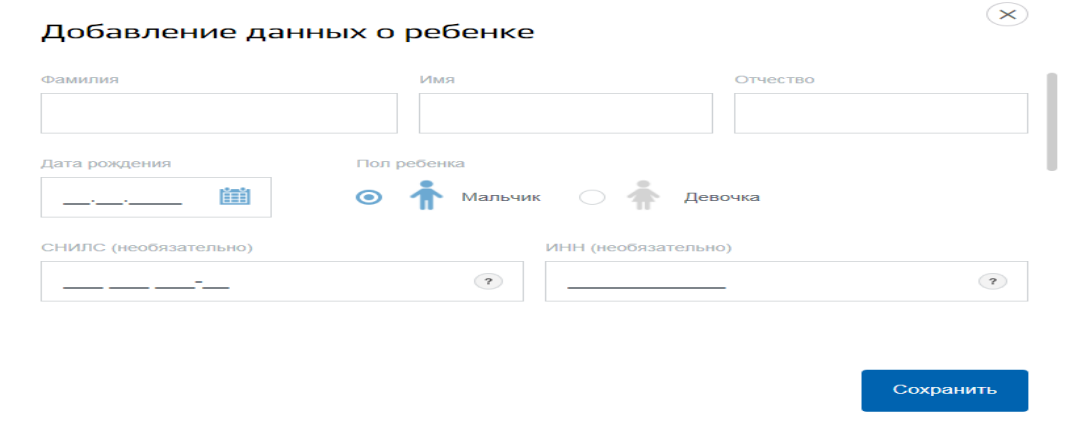

4) Вернуться на страницу выбора услуг и заполнить заявление. Если все заполнено правильно, то в заявлении сразу отобразятся данные о детях. Заявителю необходимо будет заполнить только банковские реквизиты и телефон (если он не указан в личном кабинете).

Далее необходимо заполнить Раздел 4 «Реквизиты для перечисления выплаты».

Для упрощения внесения данных возможно указать номер БИК кредитного учреждения в строке для поиска, что позволит автоматически выбрать кредитное учреждение и номер корреспондентского счета банка. Далее следует указать номер банковского счета получателя **(получателем обязательно должен являться заявитель).**

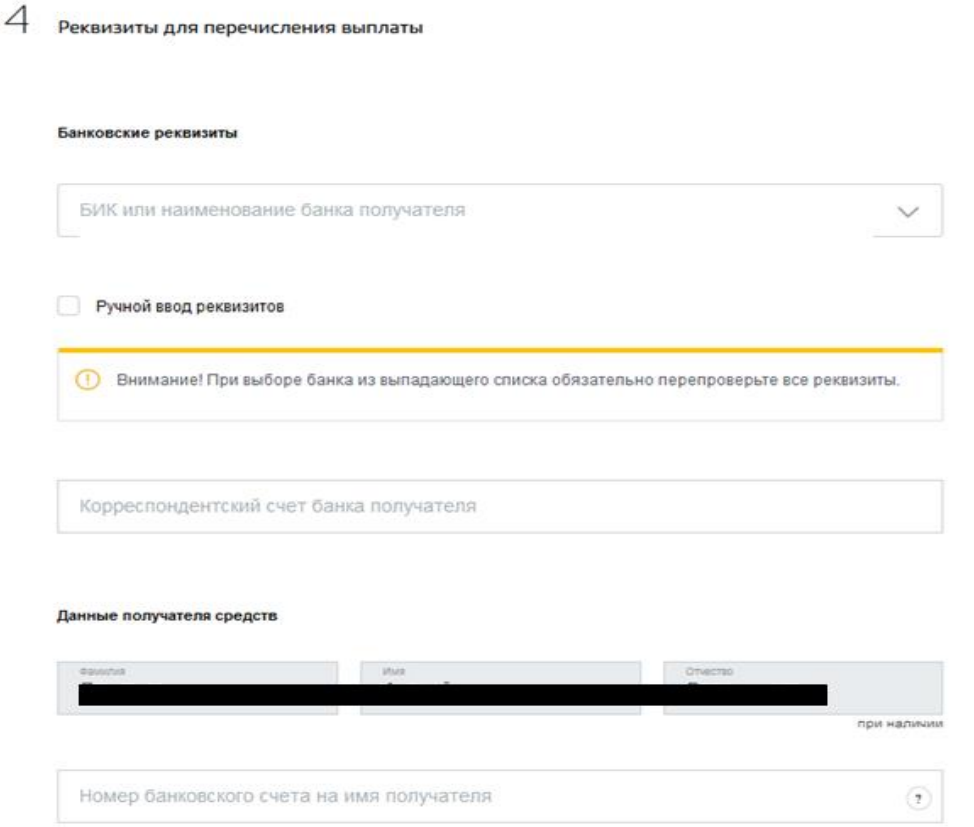

Также при помощи клавиши «Ручной ввод реквизитов» все банковские реквизиты возможно внести вручную без сипользования поиска банка по данным БИК.

После внесения всей необходимой информации в заявлении следует указать территорильный орган ПФР, в который направляется заявление, и подать заявление:

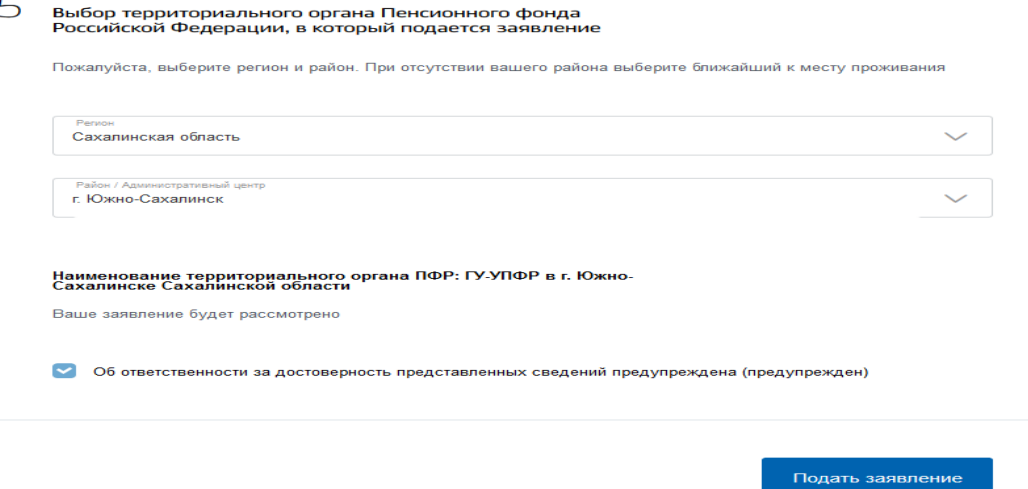

### **Заявление на детей от 3 до 16 лет.**

В заявление необходимо внести информацию:

- 1. О персональных данных (ФИО, дата рождения, телефон, СНИЛС);
- 2. О документе, удостоверяющем личность заявителя;
- 3. Адрес места жительства;
- 4. Сведения о детях для назначения выплаты;
- 5. Банковские реквизиты для перечисления выплаты.

Сведения в пункт 1-2 заполняются автоматически из сведений учетной записи заявителя на ЕПГУ.

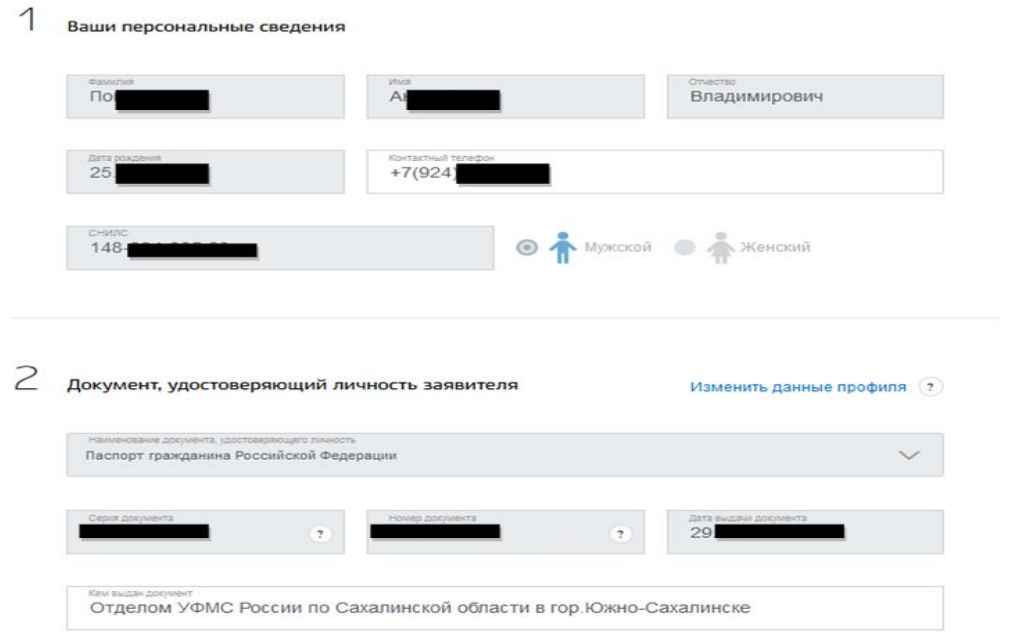

Раздел 3 «Адрес места жительства» заполняется вручную или на основании сведений, сохраненных в учетной записи.

Раздел 4 «Сведения о детях» заполняется вручную или путем копирования из данных учетной записи (в случае, если дети сохранены в профиле заявителя)

В данном разделе необходимо заполнить данные о детях, указав информацию о ФИО и о дате рождения. После ввода данных сведений появляется клавиша «Найти СНИЛС», при помощи которой возможно получить номер СНИЛС из базы данных ПФР. Также СНИЛС можно внести самостоятельно.

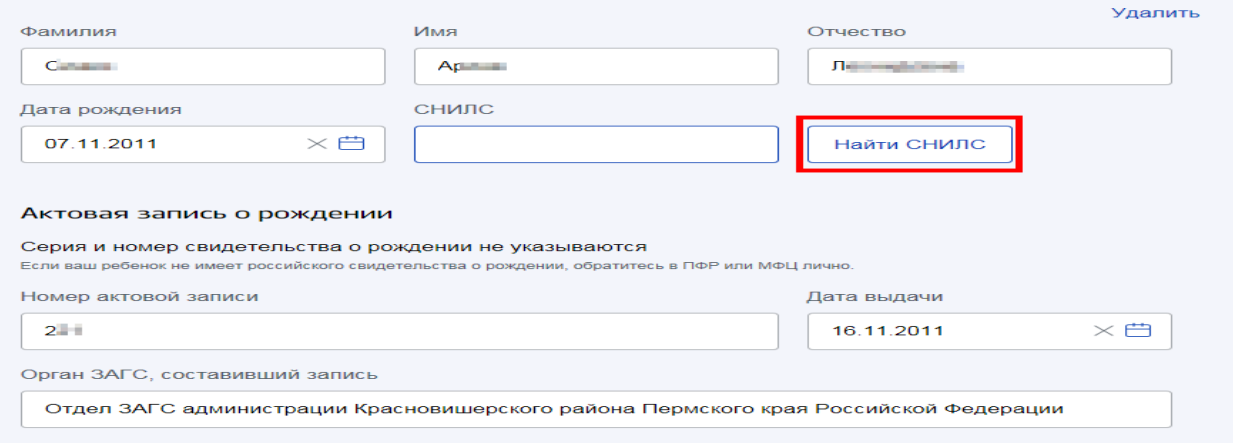

### При использовании клавиши «Найти СНИЛС» возможны 2 варианта:

1. СНИЛС находится

2. СНИЛС не находится, предлагают проверить анкетные данные:

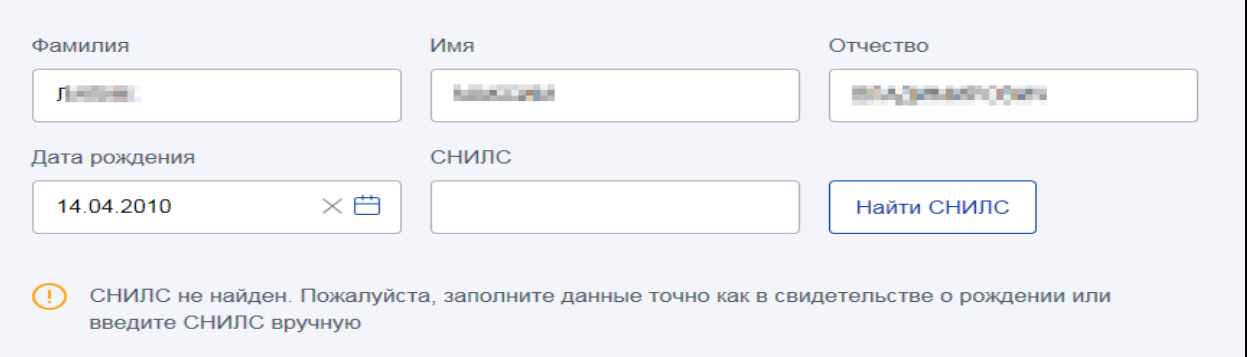

При вводе СНИЛС вручную заявление может быть не отправлено и появится сообщение о необходимости проверить анкетные данные.

**В данной ситуации заявителю необходимо заполнить данные о детях в его личном кабинете.**

Действия заявителя:

1) Зайти в личный кабинет. Для этого около фамилии нажать стрелочку вниз (треугольник) и выбрать «Личный кабинет»:

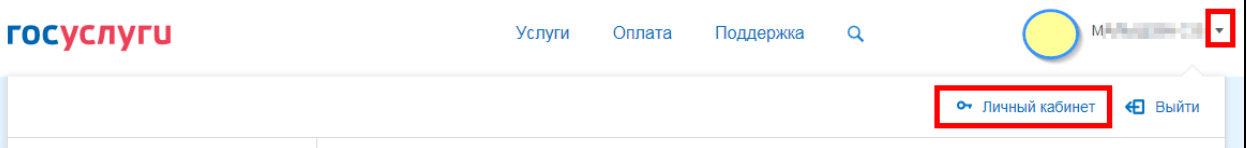

2) В личном кабинете отображается информация о гражданине:

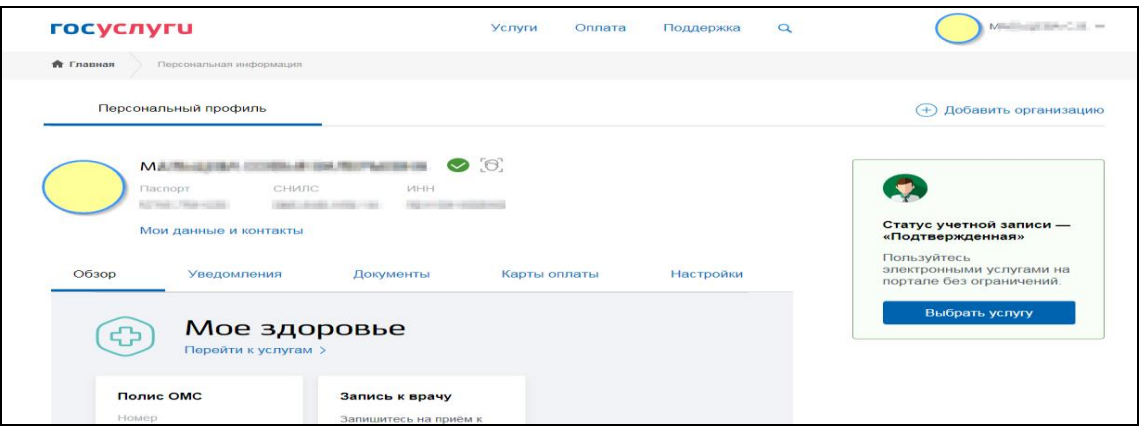

Прокрутить экран вниз до соответствующего блока «Семья и дети»:

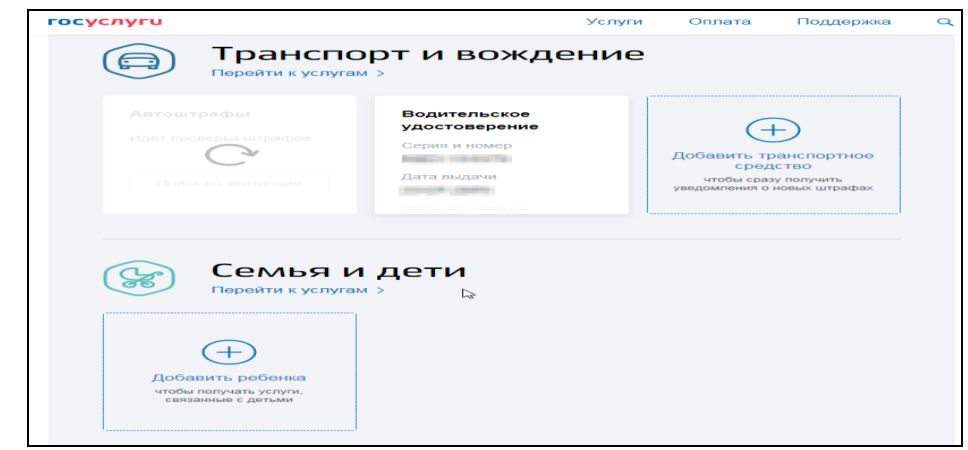

3) Ввести информацию по каждому ребенку со свидетельства о рождении (рекомендовать сразу заполнить СНИЛС):

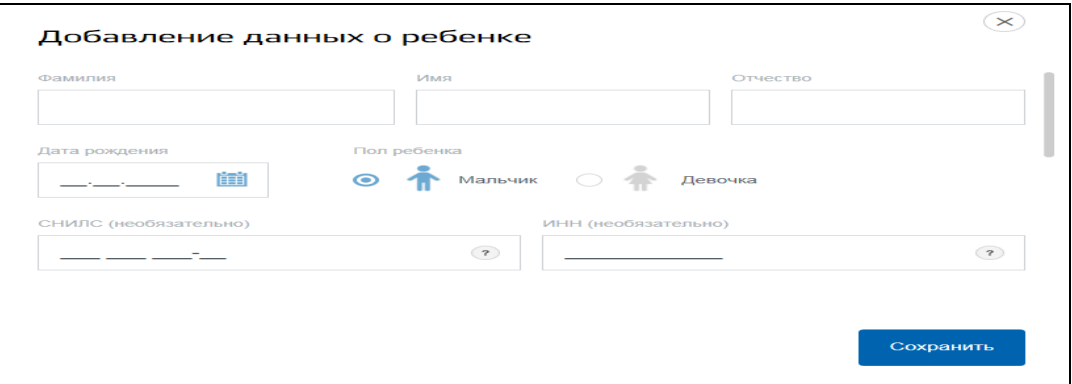

4) Вернуться на страницу выбора услуг и заполнить заявление. Если все заполнено правильно, то в заявлении сразу отобразятся данные о детях. Заявителю необходимо будет заполнить только банковские реквизиты и телефон (если он не указан в личном кабинете).

Далее необходимо заполнить Раздел 5 «Реквизиты для перечисления выплаты».

Для упрощения внесения данных возможно указать номер БИК кредитного учреждения в строке для поиска, что позволит автоматически выбрать кредитное учреждение и номер корреспондентского счета банка. Далее следует указать номер банковского счета получателя **(получателем обязательно должен являться заявитель).**

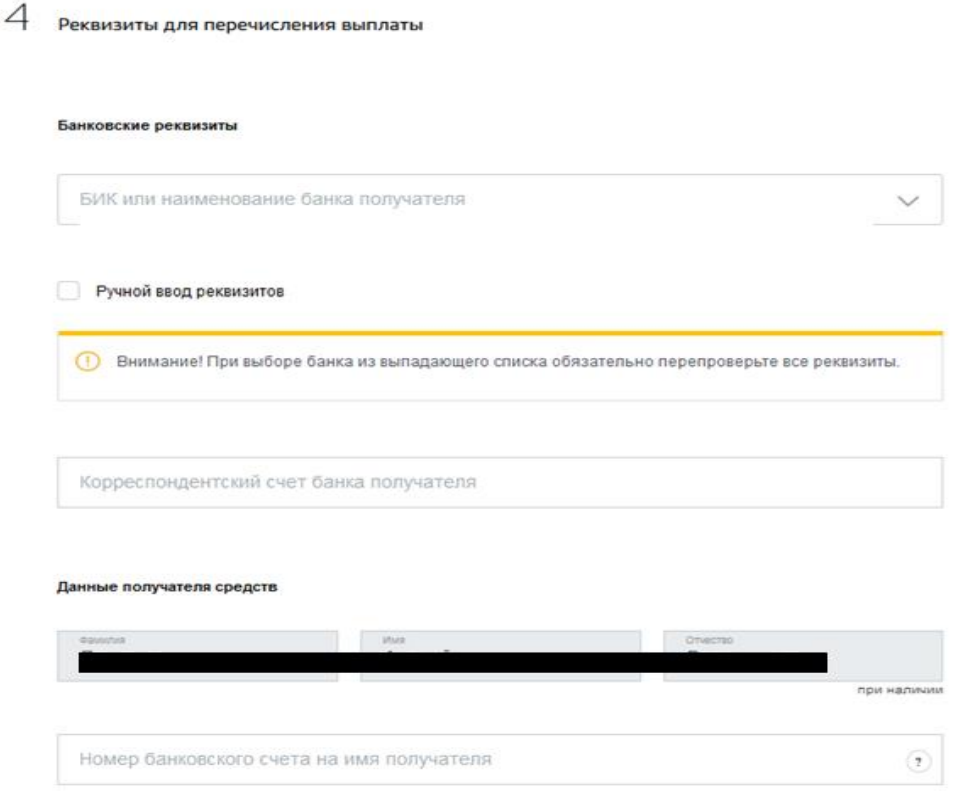

Также при помощи клавиши «Ручной ввод реквизитов» все банковские реквизиты возможно внести вручную без сипользования поиска банка по данным БИК.

Далее следует отправить заявление.

## **Личный кабинет гражданина Сайт ПФР.**

Посредством сайта ПФР возможно подать только заявление на детей до 3 лет.

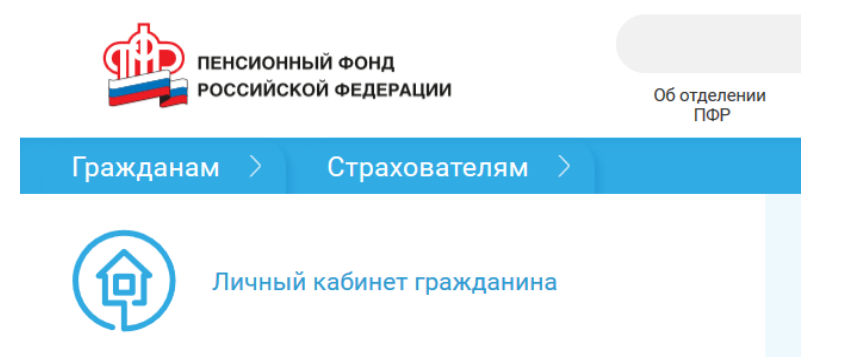

Форма заявления находится в разделе «Социальные выплаты» Личного кабинета гражданина.

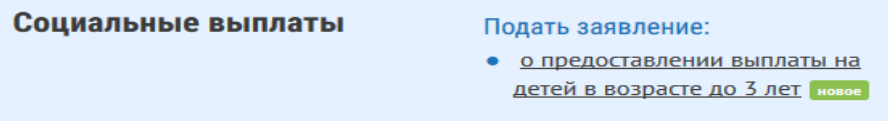

В заявлении необходимо заполнить следующие разделы:

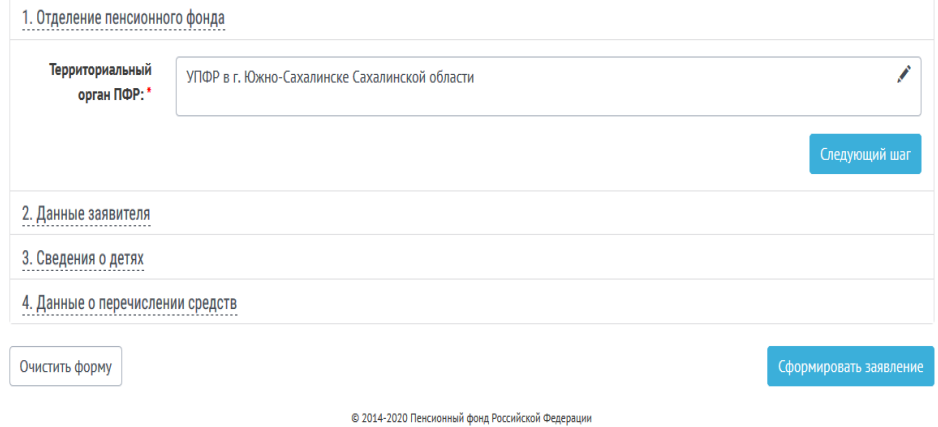

 После выбора территориального органа ПФР необходимо внести информацию о заявителе (часть сведений заполняется автоматически).

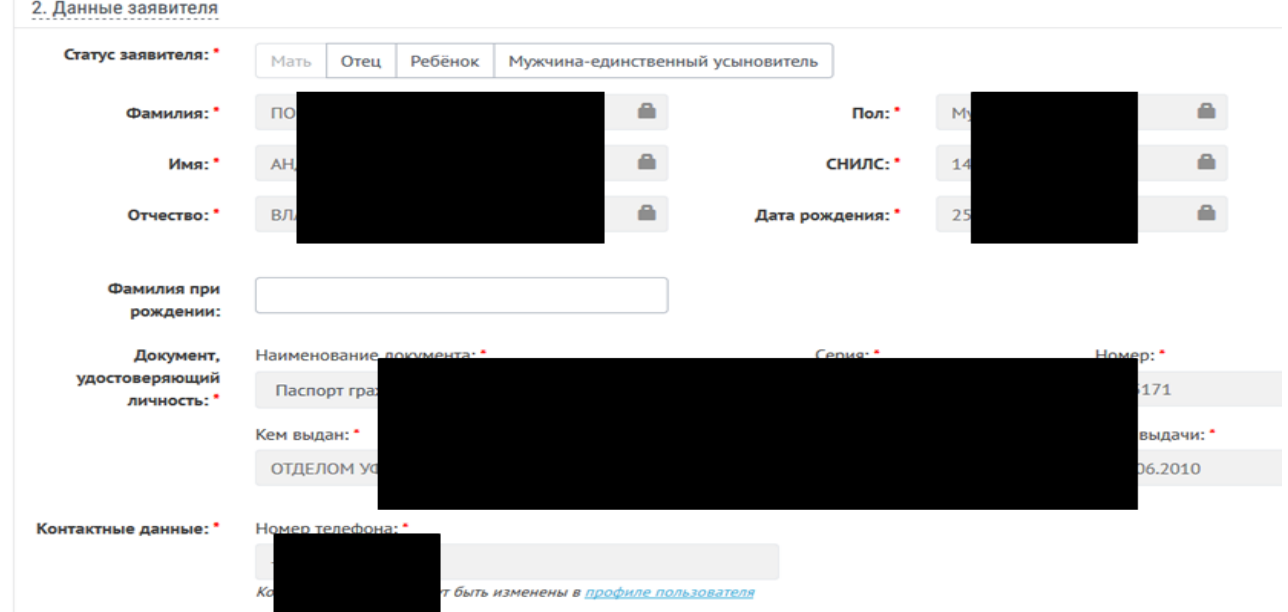

Далее следует внести сведения о ребенке (детях):

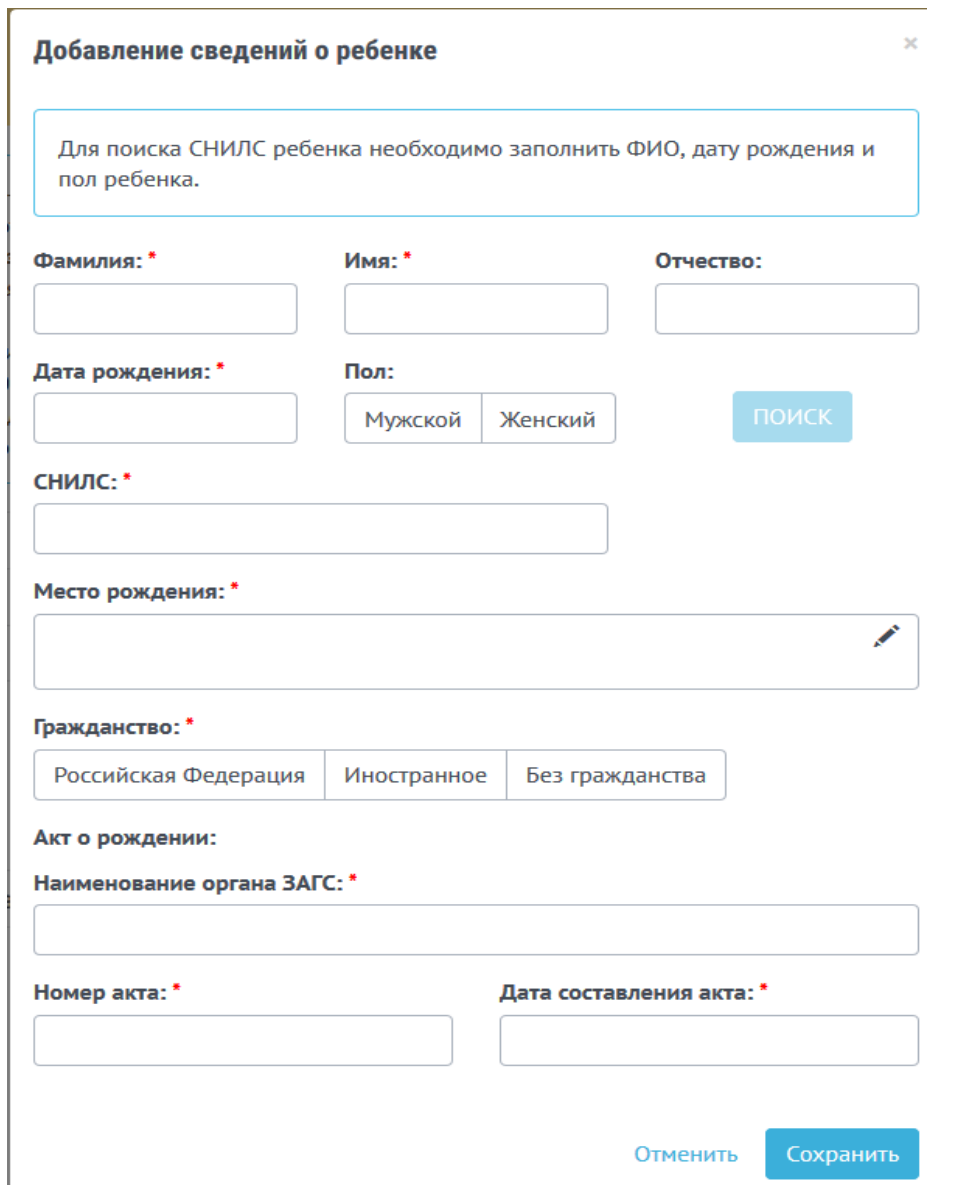

Последний этап оформления заявления – это внесение банковских реквизитов и отправка заявления. Банковские реквизиты вносятся на основании БИК:

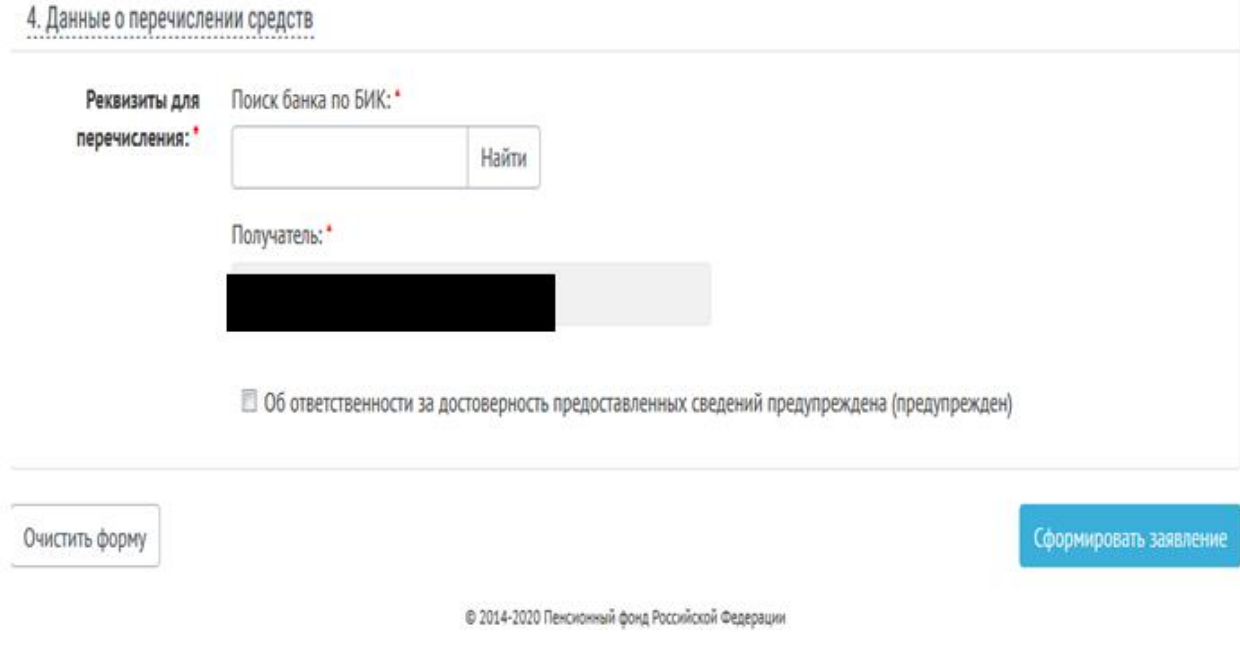